# **Meine Medien Was sind meine Medien?**

#### **Meine Medien**

**1.** Klicken Sie in Ihrem Dashboard auf den Pfeil oben links, um das Navigationsmenü aufzurufen.

**2**. Klicken Sie auf das Feld **Meine Medien**, um zu Ihrem virtuellen Speicher zu gelangen. Hier haben Sie die Möglichkeit, Videos, Bilder, PDF-Datein und Audio Dateien hochzuladen und zur Konzipierung Ihrer Kurse zu nutzen. Sie haben ebenfalls die Möglichkeit, Ordner zu erstellen und Ihre Dateien zu sortieren.

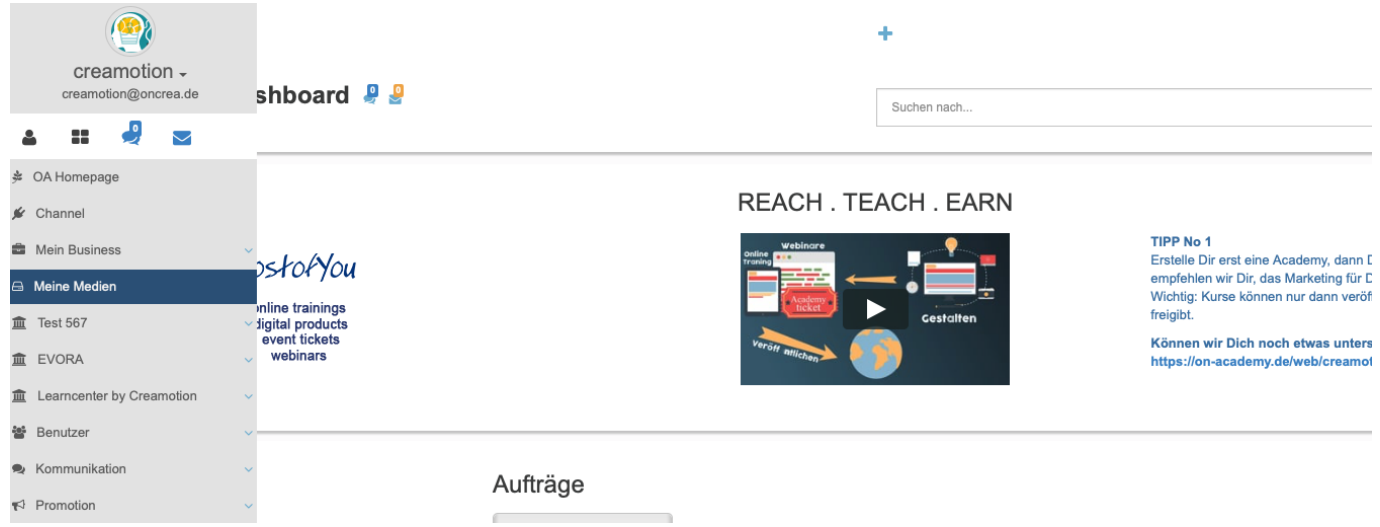

#### **Ordner erstellen**

 **1.** Klicken Sie dazu auf den Button **Ordner erstellen** und geben Sie Ihren Ordnern einen Namen.

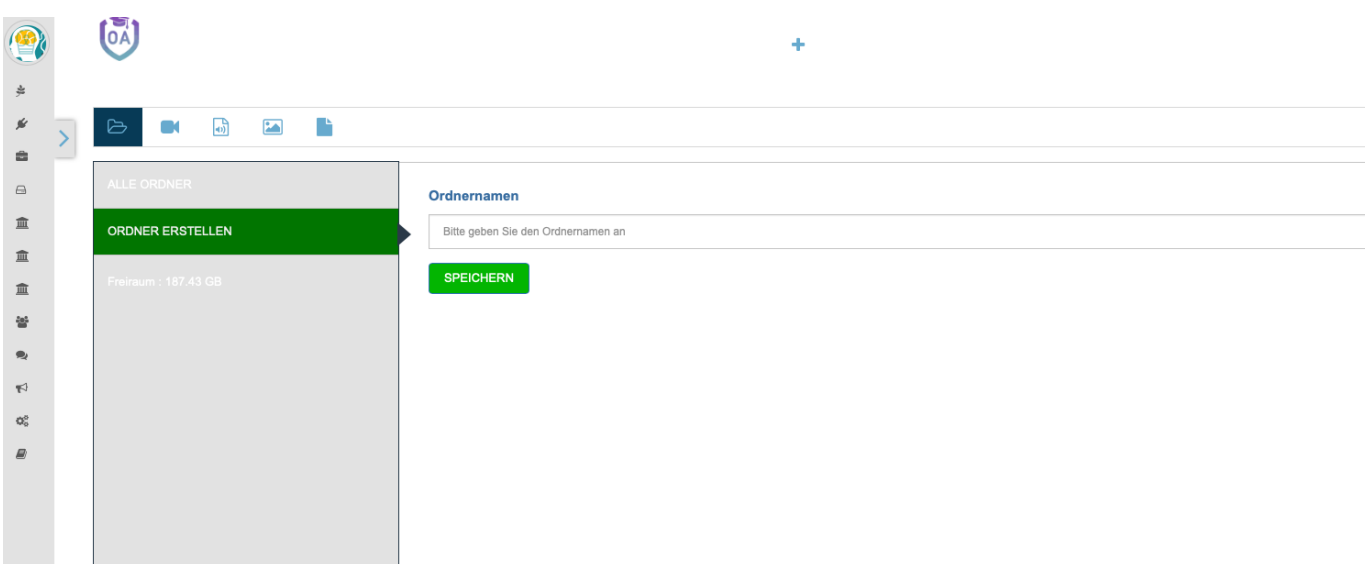

### **Datei hochladen**

**1.** Klicken Sie dazu auf ein bevorzugtes Medium und klicken Sie auf den Button hochladen, um Ihre Datei einzupflegen. Seite 1 / 2

**(c) 2024 admin <office@creaunion.de> | 2024-05-16 00:02**

[URL: https://faq.on-academy.de/index.php?action=artikel&cat=54&id=39&artlang=de](https://faq.on-academy.de/index.php?action=artikel&cat=54&id=39&artlang=de)

## **Meine Medien**

**2.** Sobald Sie Ihren Kurs erstellen, finden Sie den Button **Meine Medien** wieder. Klicken Sie auf den Button, um die bereits geladenen Dateien zu verwenden.

Folgen Sie dem Link zu unseren onAcademy How To Videos: <https://on-academy.de/web/creamotion>

Eindeutige ID: #1038 Verfasser: admin Letzte Änderung: 2019-09-09 09:14